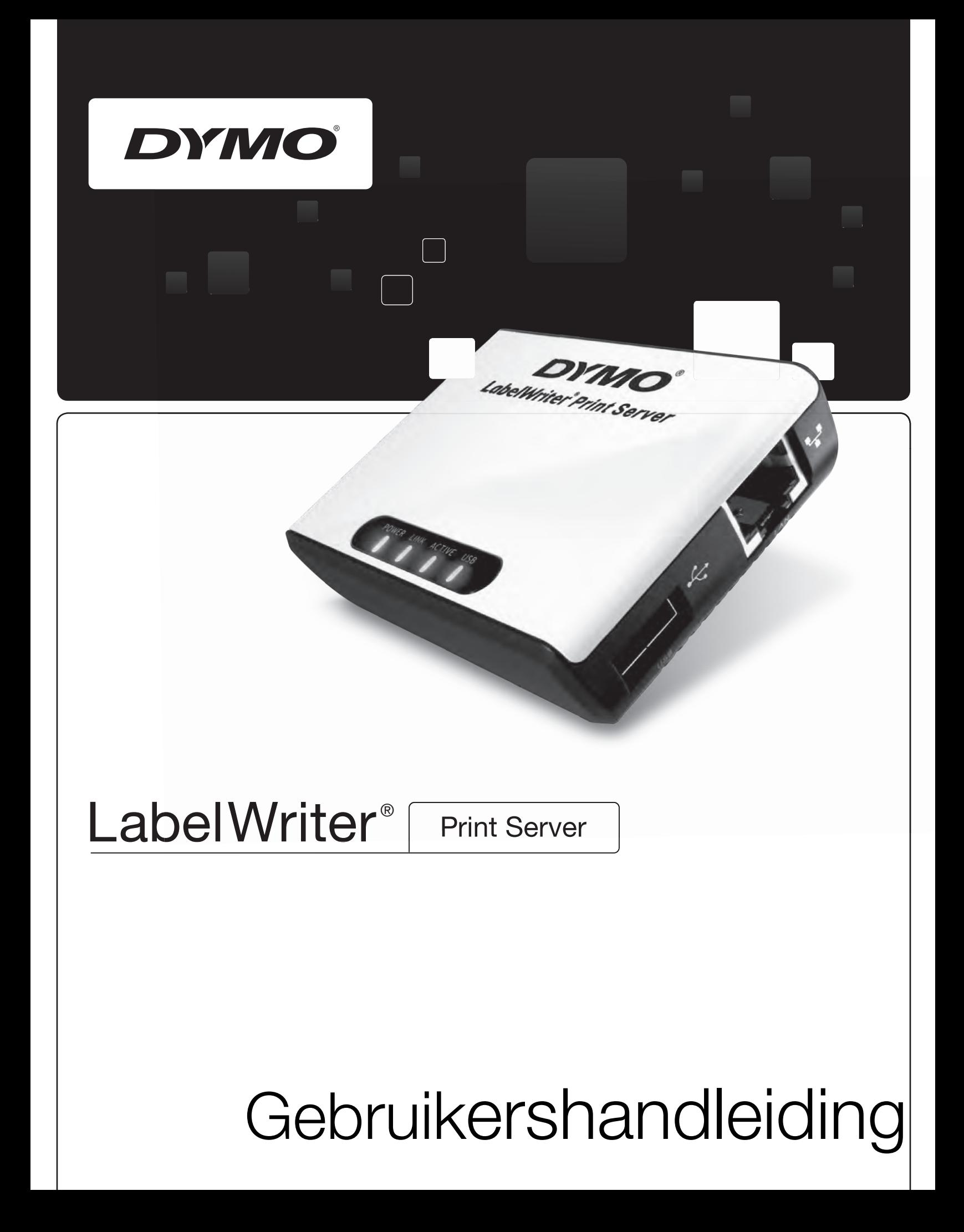

## **Copyright**

© 2010 Sanford, L.P. All rechten voorbehouden. 08/10

Niets in dit document of deze software mag worden verveelvoudigd of openbaar worden gemaakt, in enige vorm of op enigerlei wijze, of worden vertaald in een andere taal zonder voorafgaande schriftelijke toestemming van Sanford, L.P.

## **Handelsmerken**

DYMO en LabelWriter zijn gedeponeerde handelsmerken van Sanford, L.P. Alle andere handelsmerken zijn eigendom van hun respectieve eigenaren.

# **Inhoud**

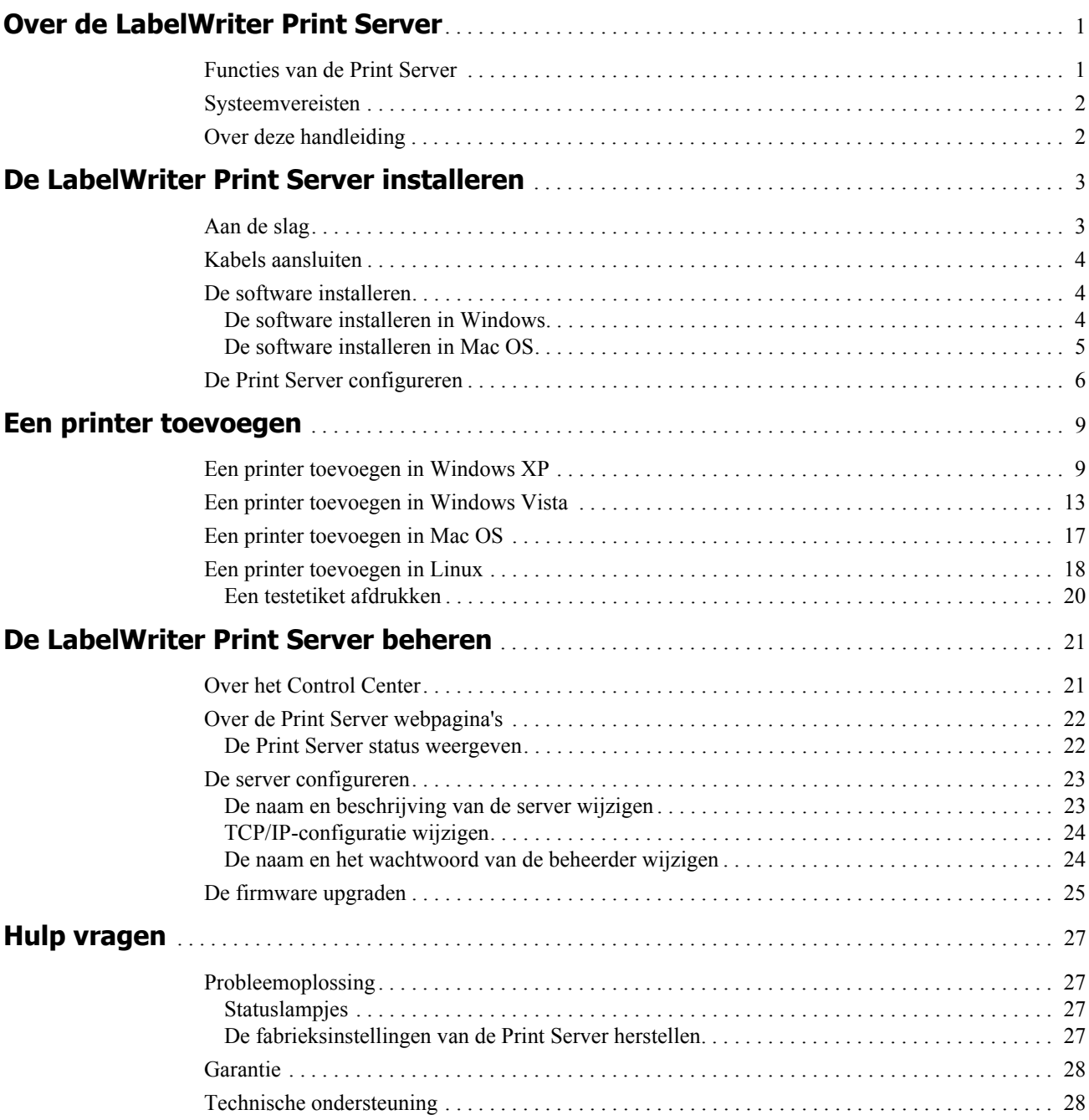

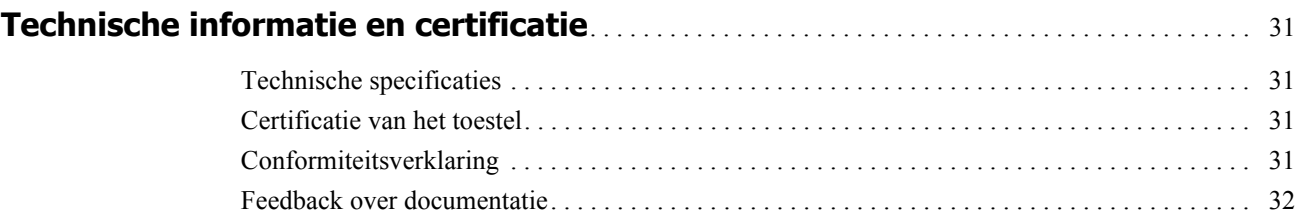

# <span id="page-4-0"></span>**Hoofdstuk 1 Over de LabelWriter Print Server**

Gefeliciteerd met de aankoop van een DYMO LabelWriter Print Server. Uw Print Server zal u jarenlang betrouwbaar van dienst zijn. We raden u aan een paar minuten het gebruik en onderhoud van uw Print Server te bestuderen.

Met behulp van de Print Server, kunt u uw LabelWriter 400 of latere versie etikettenprinter (LabelWriter 450, LabelWriter 4XL,...) aansluiten op uw netwerk, zonder dat u een computer aan de printers hoeft te wijden. Nu kan iedereen aangesloten op uw netwerk etiketten afdrukken op één enkele LabelWriter printer. Wij verzekeren u dat de LabelWriter Print Server uw werk gemakkelijker en efficiënter zal maken.

## <span id="page-4-1"></span>**Functies van de Print Server**

Uw LabelWriter Print Server kan worden ingezet om het gebruik van uw LabelWriter 400 of latere versie etikettenprinter, inclusief de LabelWriter Twin Turbo, LabelWriter Duo en LabelWriter 4XL, te delen.

De Print Server wordt aangesloten op uw netwerk via een standaard ethernetverbinding.

Maak uzelf vertrouwd met de belangrijkste onderdelen van de Print Server.

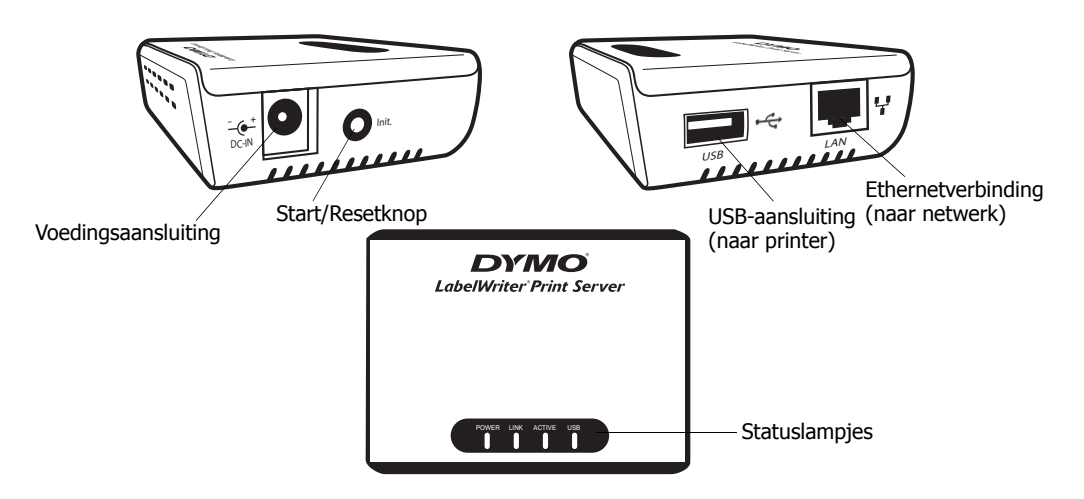

De statuslampjes tonen visueel de huidige status van de Print Server. Zie "Statuslampjes" op pagina 27 voor een beschrijving van de statuslampjes.

## <span id="page-5-0"></span>**Systeemvereisten**

De Print Server vereist een standaard ethernetverbinding en één van de volgende systemen:

- **•** Windows® XP 32-bit
- **•** Windows Vista® 32- of 64-bit
- **•** Windows® 7
- **•** Mac OS® X v10.4 of later (LabelWriter Duo vereist Mac OS X v10.5 of later)
- Linux (Linux wordt niet officieel ondersteund. Zie "Een printer toevoegen in Linux" op [pagina 18](#page-21-1) voor meer informatie)

## <span id="page-5-1"></span>**Over deze handleiding**

Deze gebruikershandleiding bevat instructies voor de DYMO LabelWriter Print Server op Windows-, Macintosh- en Linux-platforms. De software werkt over het algemeen op dezelfde manier op alle platforms. Eventuele verschillen in functies, procedures of opdrachten worden vermeld in de tekst.

Deze gebruikershandleiding bevat informatie voor de installatie en het gebruik van de Print Server met een DYMO LabelWriter printer. Afhankelijk van het model DYMO etikettenprinter dat u gebruikt, kunnen sommige delen van deze gebruikershandleiding niet op u van toepassing zijn. De volgende tabel biedt een overzicht van de inhoud.

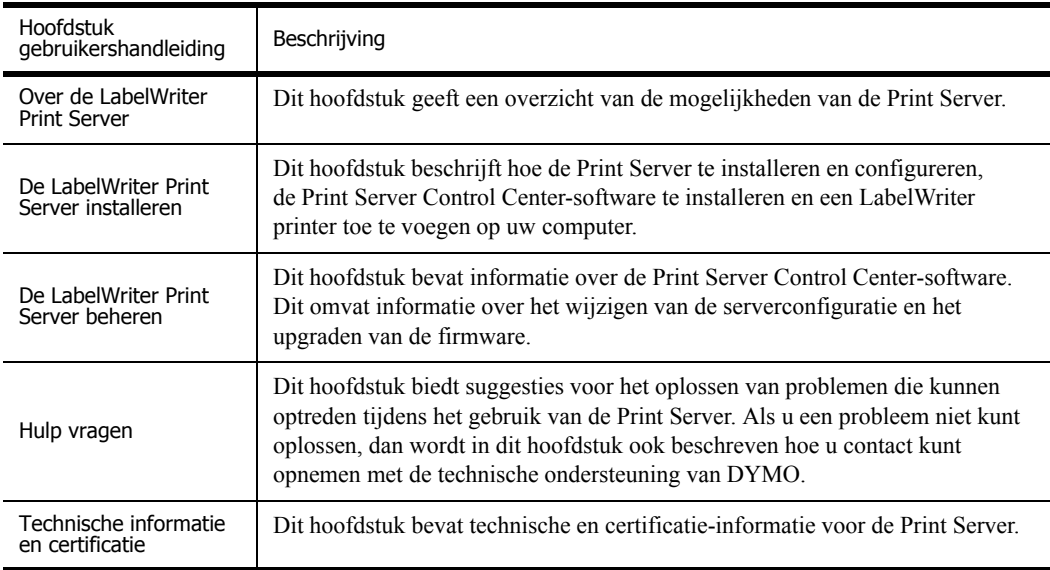

# <span id="page-6-2"></span><span id="page-6-0"></span>**Hoofdstuk 2 De LabelWriter Print Server installeren**

Dit hoofdstuk beschrijft hoe u de Print Server moet installeren en configureren.

#### **De Print Server installeren**

- **1** Zorg ervoor dat u alles hebt om te kunnen beginnen.
- **2** Sluit de kabels aan.
- **3** Installeer de LabelWriter Control Center-software.
- **4** Configureer de Print Server.
- **5** De printer toevoegen aan uw computer. Lees *[Hoofdstuk 3, Een printer toevoegen](#page-12-2)* voor de instructies voor het toevoegen van een printer op uw specifieke besturingssysteem.

## <span id="page-6-1"></span>**Aan de slag**

Zodra u uw Print Server hebt uitgepakt, moet u ervoor zorgen dat u over alle items beschikt die hier worden afgebeeld.

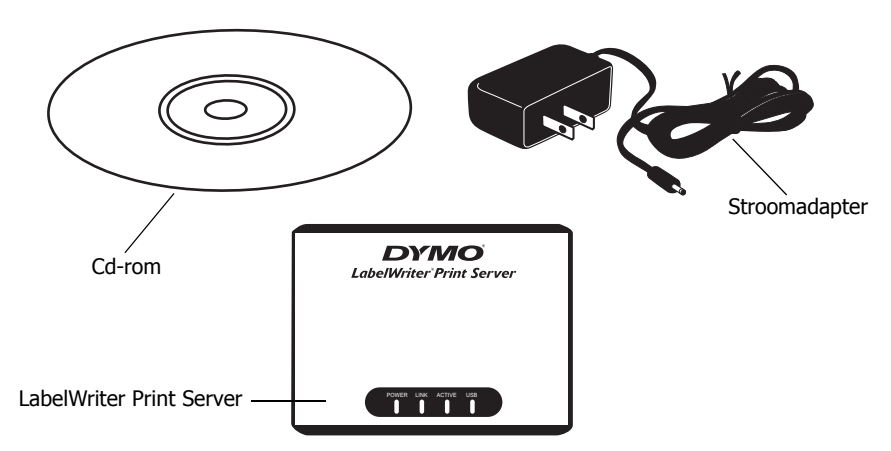

Naast de bij de Print Server geleverde items hebt u het volgende nodig:

- een LabelWriter 400 printer of een latere versie LabelWriter etikettenprinter, met stroomadapter en USB-kabel
- **•** de printerdrivers geïnstalleerd (inbegrepen in de installatie van de DYMO Label Software)
- **•** een standaard ethernetkabel (verkrijgbaar bij uw plaatselijke handelaar in kantoorartikelen en andere detailhandelaren)
- **•** een werkende ethernetverbinding met uw lokaal netwerk

## <span id="page-7-0"></span>**Kabels aansluiten**

De Print Server wordt rechtstreeks op uw netwerk aangesloten via een standaard ethernetverbinding.

#### **Aansluiten van de kabels**

- **1** Sluit de ethernetkabel aan op de rechterzijde van de Print Server.
- **2** Sluit het andere uiteinde van de ethernetkabel aan op een beschikbare ethernetverbinding op uw netwerk.
- **3** Sluit de USB-kabel van uw LabelWriter printers aan op de rechterzijde van de Print Server. Zorg ervoor dat de USB-kabel aangesloten is op uw printer en dat uw printer aangesloten is op de voeding.

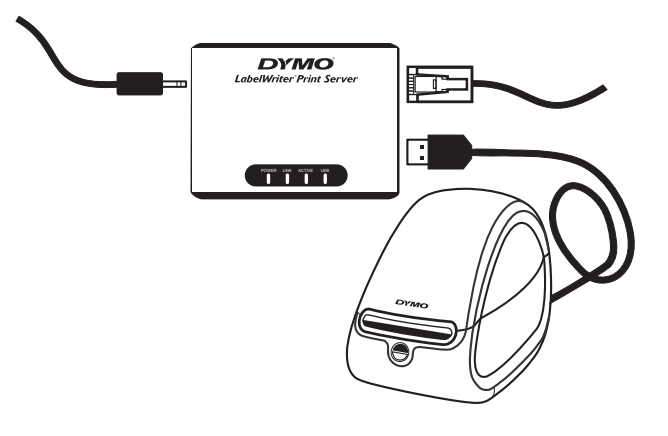

- **4** Sluit de stroomadapter van de Print Server aan op de linkerzijde van de Print Server.
- **5** Sluit het andere uiteinde van de stroomadapter aan op een stopcontact.

## <span id="page-7-1"></span>**De software installeren**

De bij uw Print Server meegeleverde Control Center-software geeft u snelle toegang tot alles wat u nodig hebt om uw Print Server te configureren en beheren. U kunt de software installeren op elke computer die is aangesloten op uw netwerk.

## <span id="page-7-2"></span>**De software installeren in Windows**

U kunt de Control Center-software installeren in Windows.

#### **De software installeren in Windows**

**1** Plaats de cd van de LabelWriter Print Server in uw cd-romstation. Na een paar seconden verschijnt het installatiescherm.

Als het installatiescherm niet verschijnt:

- **a.** Klik in de taakbalk van Windows op **Start** en vervolgens op **Uitvoeren**. Het dialoogvenster Uitvoeren verschijnt.
- **b.** Voer **D:\install.exe** in (waarbij D staat voor de letter die is toegewezen aan het cd-romstation) en klik op **OK**.
- **2** Klik op **Toepassing installeren** en volg de instructies voor de installatie.

**3** Zorg er op de laatste pagina van de installatie voor dat het selectievakje **LabelWriter Print Server Control Center opstarten** is geselecteerd, en klik vervolgens op **Voltooien**. Het LabelWriter Control Center wordt opgestart.

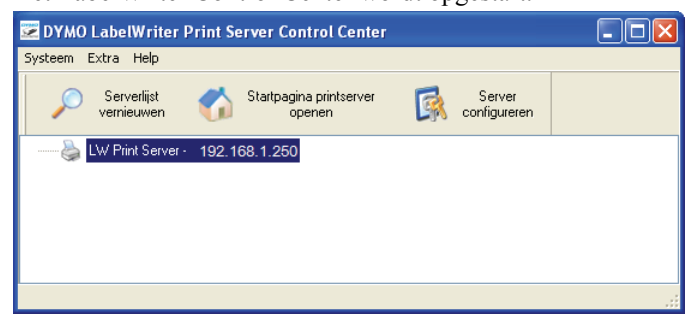

## <span id="page-8-0"></span>**De software installeren in Mac OS**

## **De software installeren in Mac OS.**

- **1** Plaats de cd van de LabelWriter Print Server in uw cd-romstation. Het cd-pictogram verschijnt op uw bureaublad.
- **2** Dubbelklik op het cd-pictogram en dubbelklik vervolgens op de **Mac**-map.
- **3** Dubbelklik op **DYMO LabelWriter Print Server Control Center.dmg**. De map DYMO LabelWriter Print Server wordt geopend.
- **4** Sleep het pictogram van het **DYMO LabelWriter Print Server Control Center** naar de map **Programma's** op uw computer.
- **5** Dubbelklik op **DEP** DYMO LabelWriter Print Server Control Center in de map **Programma's** om het Print Server Control Center te openen.

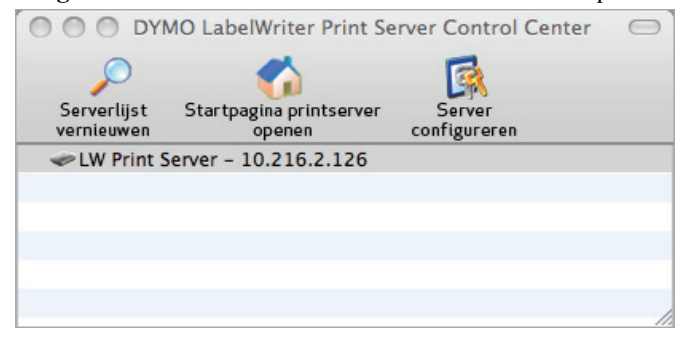

## <span id="page-9-0"></span>**De Print Server configureren**

Bij de eerste installatie van de Print Server wordt de server automatisch een IP-adres toegewezen. Telkens als de software wordt opgestart, wordt het IP-adres weergegeven naast de servernaam in het venster van het Control Center.

De server is standaard ingesteld om automatisch een IP-adres te verkrijgen. Als u de Print Server gebruikt op een klein kantoor- of thuisnetwerk, raden wij u aan de server te configureren om een statisch IP-adres te gebruiken. Dit zal ervoor zorgen dat de op uw netwerk aangesloten computers altijd de Print Server kunnen vinden.

Het statische IP-adres voor de Print Server is standaard ingesteld op *192.168.1.100*. U moet alleen de laatste drie cijfers wijzigen. Controleer bij het toewijzen van een statisch IP-adres uw router om te verzekeren dat het gekozen IP-adres nog niet in gebruik is. Raadpleeg de documentatie bij uw router om te weten te komen hoe u dit moet doen. Een goede praktijk voor het toevoegen van een Print Server of ander gedeeld netwerkapparaat is te beginnen met een nummer bovenaan het bereik, bijvoorbeeld *192.168.1.250*. Werk daarna naar beneden.

**Opmerking** Als u geen statisch IP-adres instelt, schrijf dan het IP-adres op dat verschijnt naast de servernaam in het venster van het Control Center. Dit IP-adres hebt u nodig om de printer toe te voegen aan uw computer.

#### **Een statisch IP-adres instellen**

- **1** Als het Control Center nog niet open is, dubbelklikt u  $\vec{e}$  op uw bureaublad (Windows) of in de map **Toepassingen** (Mac OS).
- **2** Klik op **Server configureren** in de werkbalk van het Control Center.

Het dialoogvenster voor het aanmelden op LW Print Server verschijnt.

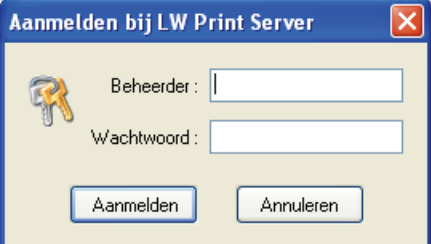

**3** Voer het volgende in in de velden **Beheerder** en **Wachtwoord**.

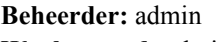

**Wachtwoord:** admin

**Opmerking** Dit zijn de standaardinstellingen. Zie "De naam en het wachtwoord van de [beheerder wijzigen" op pagina 24](#page-27-2) voor informatie over het wijzigen van de naam en het wachtwoord van de beheerder.

## **4** Klik op **Aanmelden**.

Het dialoogvenster voor het instellen van de TCP/IP-configuratie verschijnt.

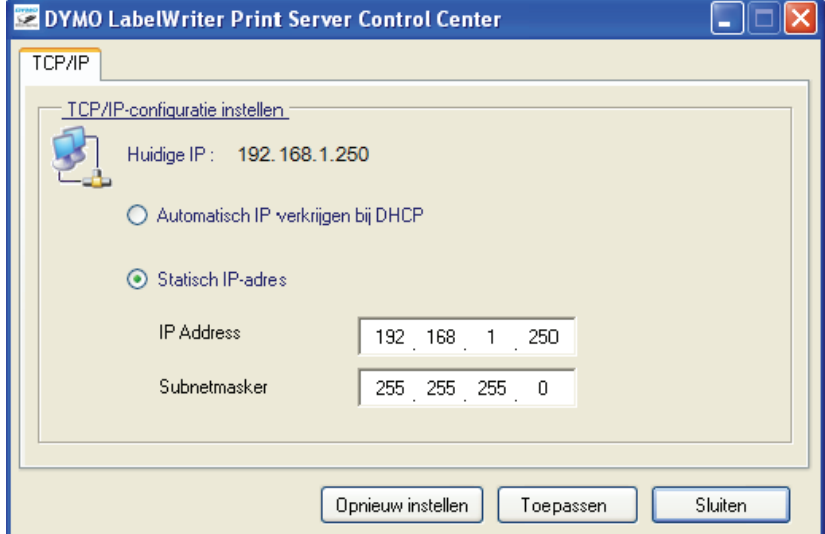

- **5** Selecteer **Statisch IP-adres**.
- **6** Voer het IP-adres dat u wenst te gebruiken in in het veld **IP-adres** en klik vervolgens op **Toepassen**.
- **7** Klik op **Ja** bij de vraag om de TCP/IP-configuratie op te slaan.
- **8** Nadat de server opnieuw is opgestart, klikt u op **Sluiten** om het dialoogvenster TCP/IP-configuratie te sluiten.

Het IP-adres wordt nu weergegeven naast de servernaam in het venster van het Control Center.

**Opmerking** Schrijf dit IP-adres op; u zult het nodig hebben om de printer toe te voegen aan uw computer.

Vervolgens dient u de printer toe te voegen aan uw computer. Raadpleeg *[Hoofdstuk 3, Een printer](#page-12-2)  [toevoegen](#page-12-2)* voor informatie over het toevoegen van de printer in uw specifieke besturingssysteem.

Deze pagina is met opzet leeg gelaten voor dubbelzijdig afdrukken.

# <span id="page-12-2"></span>**Hoofdstuk 3 Een printer toevoegen**

<span id="page-12-0"></span>U moet eerst een printer toevoegen aan uw computer om etiketten af te drukken met de LabelWriter printer aangesloten op de Print Server. U kunt de printer toevoegen aan één of alle computers aangesloten op uw netwerk.

De LabelWriter printerdrivers moeten geïnstalleerd zijn op uw lokale computer om een printer te kunnen toevoegen. De printerdrivers zijn inbegrepen in de installatie van de DYMO Label Software.

**Opmerking** Aangezien de LabelWriter Duo printer eigenlijk twee printers in één is, moet u zowel de etikettenprinter als de tapeprinter toevoegen op uw computer. Deze twee printers worden afzonderlijk weergegeven in de lijst met printers.

Dit hoofdstuk beschrijft hoe u een printer kunt toevoegen in Windows XP, Windows Vista, Mac en Linux.

## <span id="page-12-1"></span>**Een printer toevoegen in Windows XP**

Dit hoofdstuk beschrijft hoe u een LabelWriter printer kunt toevoegen in Windows XP.

Bij het toevoegen van een LabelWriter Duo printer, moet u afzonderlijke poorten creëren voor de etikettenprinter en de tapeprinter. Elke poort moet een eigen, unieke naam hebben.

#### <span id="page-12-3"></span>**Een LabelWriter printer toevoegen**

- **1** Klik op **Starten** en vervolgens op **Printers en faxen**.
- **2** Klik op **Printer toevoegen**.

De wizard Printer toevoegen wordt opgestart.

- **3** Klik op **Volgende**.
- **4** Op de pagina **Lokale of netwerkprinter** doet u het volgende:
	- **a.** Selecteer **Lokale printer die met deze computer verbonden is**.
	- **b.** Zorg ervoor dat het selectievakje **Mijn Plug and Play-printer automatisch detecteren en installeren** uitgeschakeld is.
	- **c.** Klik op **Volgende**.

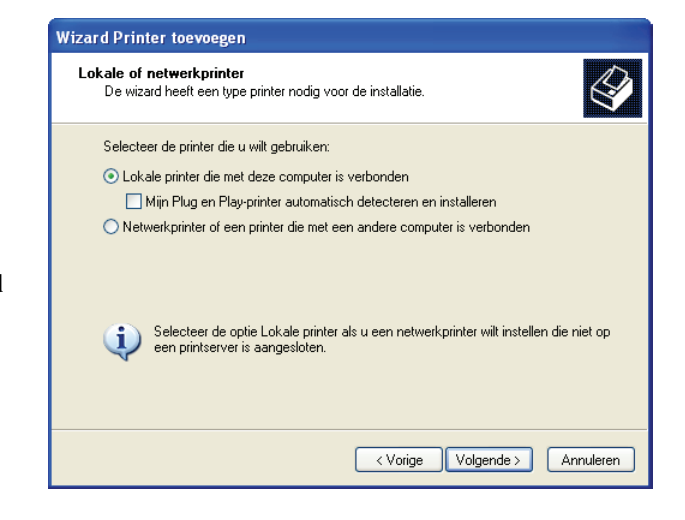

- **5** Op de pagina **Selecteer een printerpoort** doet u het volgende:
	- **a.** Selecteer **Een nieuwe poort maken**.
	- **b.** Kies **Standard TCP/IP Port** uit de lijst **Type poort**.
	- **c.** Klik op **Volgende**.

De wizard voor het toevoegen van een standaard TCP/IP-printerpoort, wordt opgestart.

- **6** Klik op **Volgende**.
- **7** Op de pagina **Poort toevoegen** doet u het volgende:
	- **a.** In het veld **Printernaam of IP-adres** voert u het IP-adres in dat u hebt neergeschreven tijdens de configuratie van de Print Server. De poortnaam wordt automatisch ingevuld.
	- **b.** (Optioneel) Voer een nieuwe naam in voor de poort in het veld **Poortnaam**. Bij het toevoegen van een

LabelWriter Duo printer, moet u de etikettenprinter en de

tapeprinter verschillende namen geven.

- **c.** Klik op **Volgende**.
- **8** Op de pagina **Extra poortgegevens nodig** selecteert u **Aangepast**, en vervolgens klikt u op **Instellingen**.

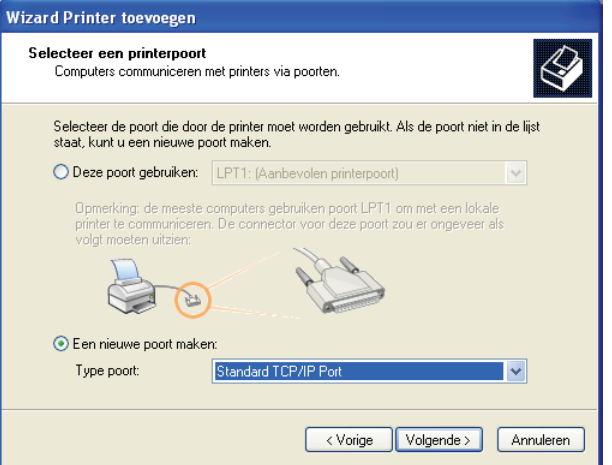

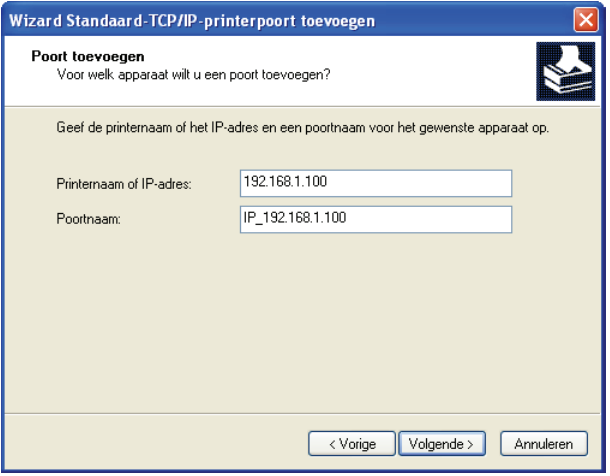

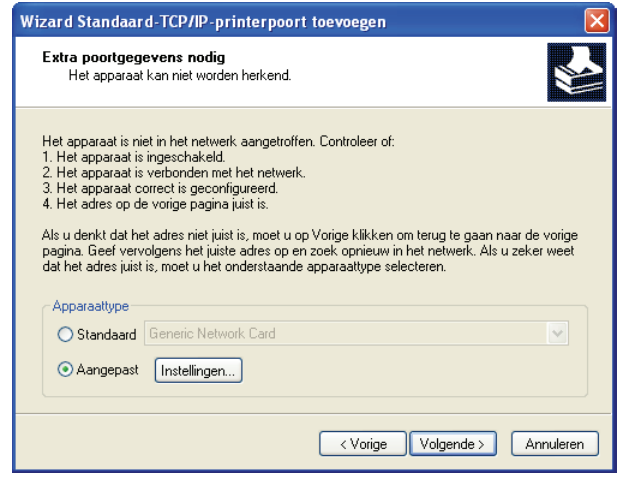

 $\sqrt{2|\mathsf{x}|}$ 

Standaard-TCP/IP-poortmonitor configureren

- **9** In het dialoogvenster **Standaard TCP/IP**  Poortmonitor configureren do volgende:
	- **a.** Selecteer onder **Protocol Raw**.
	- **b.** Zorg er in de **Raw-instellin** voor dat het **Poortnummer 9100** is. Dit is de standaardwaarde.
	- **c.** Klik op **OK**.
- 10 Op de pagina Extra poortgegev klikt u op **Volgende**.
- **11** Op de laatste pagina van de wiza **Standaard TCP/IP printerpoo** klikt u op **Voltooien**.
- **12** Op de pagina **Printersoftware installeren** van de wizard voor **Toevoegen van printer** doet u het volgende:
	- **a.** Kies **DYMO** uit de lijst met **Fabrikanten**.
	- **b.** Kies de etikettenprinter die u toevoegt uit de lijst met **Printers**. Om de LabelWriter Duo toe te voegen, kiest u **DYMO LabelWriter DUO Label**.
	- **c.** Klik op **Volgende**.
- **13** Op de pagina **Geef de printer een naam** doet u het volgende:
	- **a.** Voer de naam voor uw print in het veld **Printernaam** in.
	- **b.** Selecteer of u deze printer y gebruiken als standaard prin of niet.
	- **c.** Klik op **Volgende**.
- **14** Op de pagina **Printer delen** selecteert u **Deze printer niet delen** en klikt u vervolgens op **Volgende**.
- **15** Om een testetiket af te drukken, klikt u eerst op **Ja** en vervolgens op **Volgende**.
- **16** Klik op **Voltooien**.

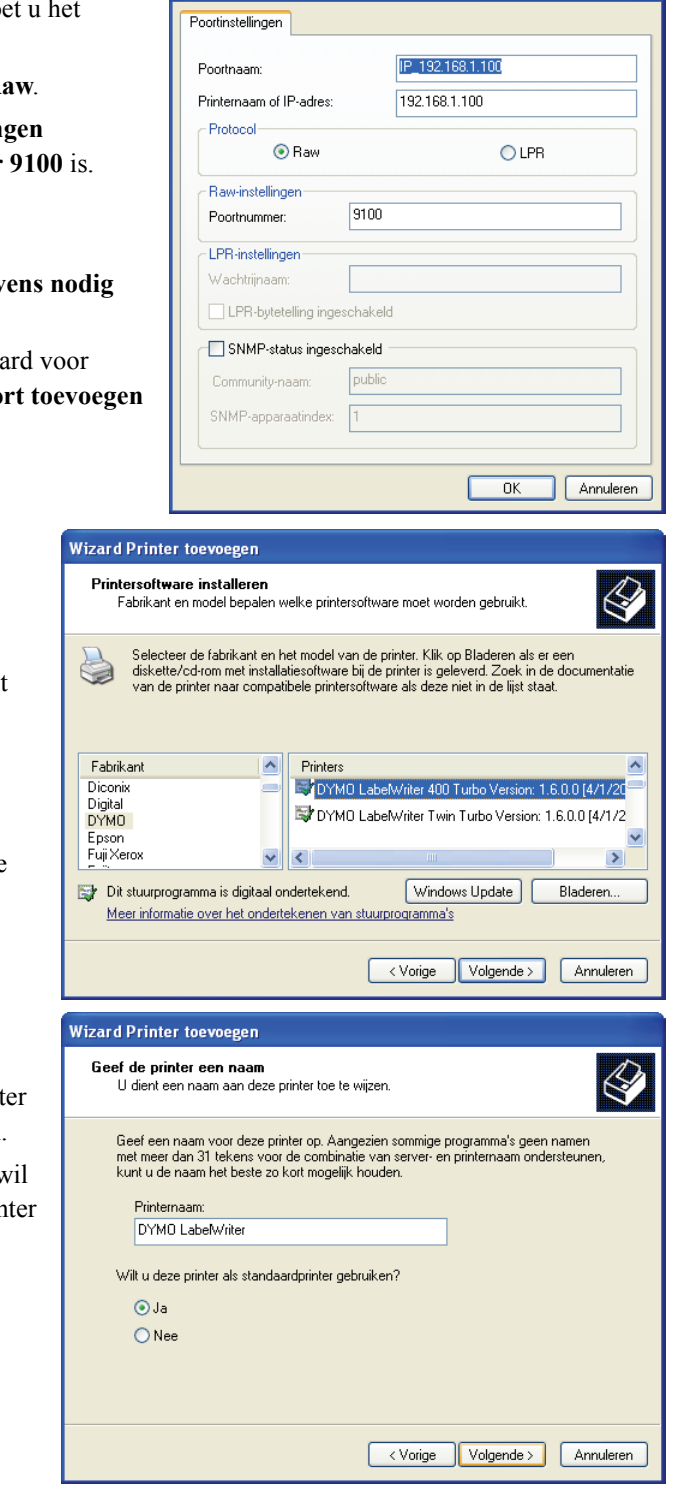

De printer is nu beschikbaar in de lijst met printers. Voor de LabelWriter Duo moet u nu het tapegedeelte van de printer toevoegen.

### **Om de tapeprinter van de LabelWriter Duo printer toe te voegen:**

- **1** Herhaal stappen 1-8 in "Een LabelWriter printer [toevoegen" op pagina 9.](#page-12-3)
- **2** In het dialoogvenster **Standaard TCP/IP Poortmonitor configureren** doet u het volgende:
	- **a.** Selecteer **Raw** onder **Protocol**.
	- **b.** Onder de **Raw-instellingen** voert u **9102** in in het veld **Poortnummer**.
	- **c.** Klik op **OK**.
- **3** Op de pagina **Extra poortgegevens nodig** klikt u op **Volgende**.
- **4** Op de laatste pagina van de wizard voor **Standaard TCP/IP printerpoort toevoegen** klikt u op **Voltooien**.
- **5** Op de pagina **Printersoftware installeren** van de wizard voor **Toevoegen van printer** doet u het volgende:
	- **a.** Kies **DYMO** uit de lijst met **Fabrikanten**.
	- **b.** Kies **DYMO LabelWriter Duo Tape** uit de lijst met **Printers**.
	- **c.** Klik op **Volgende**.
- **6** Op de pagina **Geef de printer een naam** doet u het volgende:
	- **a.** Voer de naam voor uw printer in het veld **Printernaam** in. Deze naam moet anders zijn dan de naam van de LabelWriter Duo etikettenprinter.
	- **b.** Selecteer of u deze printer wil gebruiken als standaard printer of niet.
	- **c.** Klik op **Volgende**.
- **7** Op de pagina **Printer delen** selecteert u **Deze printer niet delen** en klikt u vervolgens op **Volgende**.
- **8** Om een testetiket af te drukken, klikt u eerst op **Ja** en vervolgens op **Volgende**.
- **9** Klik op **Voltooien**.

De LabelWriter Duo tapeprinter is nu samen met de etikettenprinter beschikbaar in de lijst met printers.

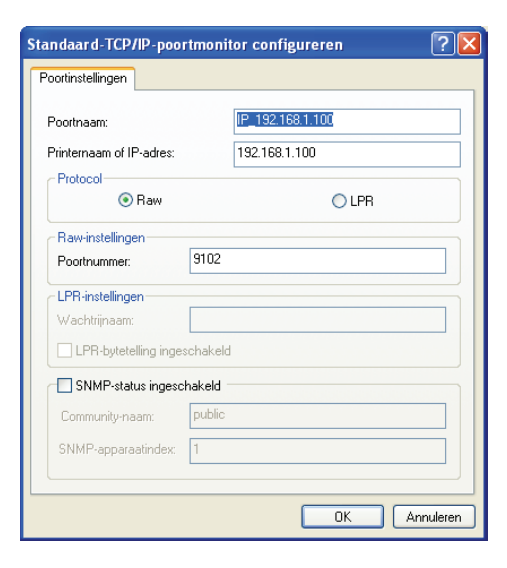

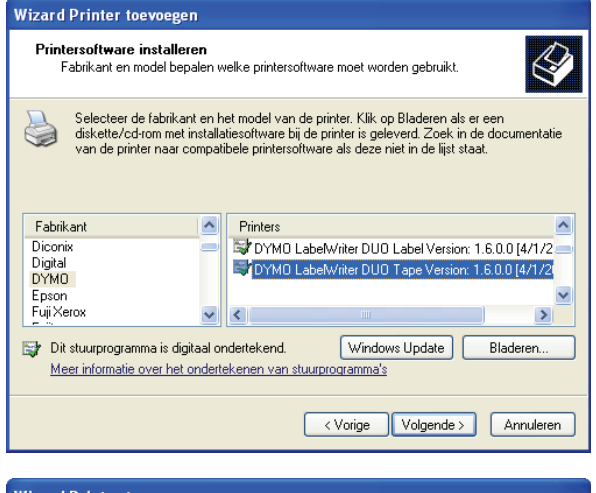

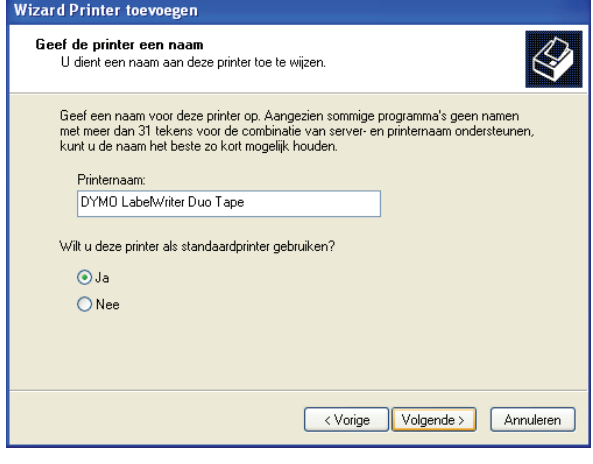

## <span id="page-16-0"></span>**Een printer toevoegen in Windows Vista**

Dit hoofdstuk beschrijft hoe u een LabelWriter printer kunt toevoegen in Windows Vista.

Bij het toevoegen van een LabelWriter Duo printer, moet u afzonderlijke poorten creëren voor de etikettenprinter en de tapeprinter. Elke poort moet een eigen, unieke naam hebben.

#### <span id="page-16-1"></span>**Een LabelWriter printer toevoegen**

- **1** Klik eerst op **Start** en vervolgens op **Configuratiescherm**.
- **2** Onder **Hardware en geluiden** klikt u op **Printer**.
- **3** Klik op **Printer toevoegen**.

Het dialoogvenster Printer toevoegen wordt weergegeven.

- **4** Klik op **Lokale printer toevoegen**.
- **5** Op de pagina **Selecteer een printerpoort** doet u het volgende:
	- **a.** Selecteer **Een nieuwe poort maken**.
	- **b.** Kies **Standard TCP/IP Port** uit de lijst **Type poort**.
	- **c.** Klik op **Volgende**.

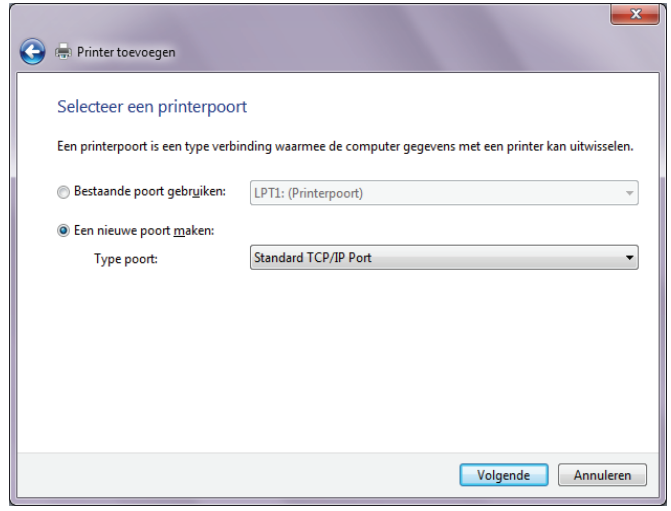

- **6** Op de **Typ een hostnaam of het IP-adres voor de printer** doet u het volgende:
	- **a.** Voer het IP-adres in dat u hebt verkregen bij het configureren van de Print Server in het veld **Hostnaam of IP-adres**. De poortnaam wordt automatisch ingevuld.
	- **b.** (Optioneel) Voer een nieuwe naam in voor de poort in het veld **Ppoortnaam**.

Bij het toevoegen van een

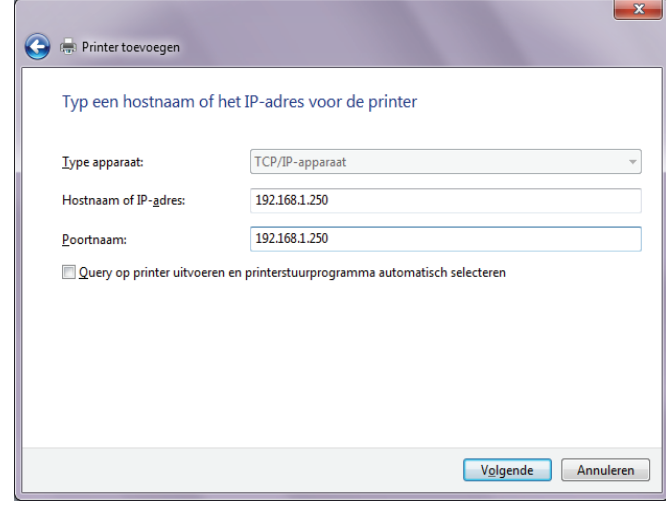

LabelWriter Duo printer, moet u de etikettenprinter en de tapeprinter verschillende namen geven.

**c.** Klik op **Volgende**.

**7** Op de pagina **Extra poortgegevens nodig** selecteert u **Aangepast**, en vervolgens klikt u op **Instellingen**.

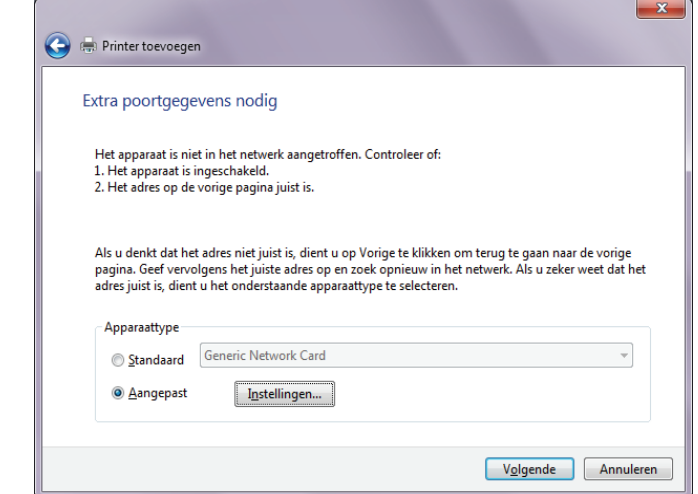

- **8** In het dialoogvenster **Standaard TCP/IP Poortmonitor configureren** doet u het volgende:
	- **a.** Selecteer **Raw** onder **Protocol**.
	- **b.** Zorg er in de **Raw-instellingen**  voor dat het **Poortnummer 9100** is. Dit is de standaardwaarde.
	- **c.** Klik op **OK**.
- **9** Op de pagina **Extra poortgegevens nodig** klikt u op **Volgende**.

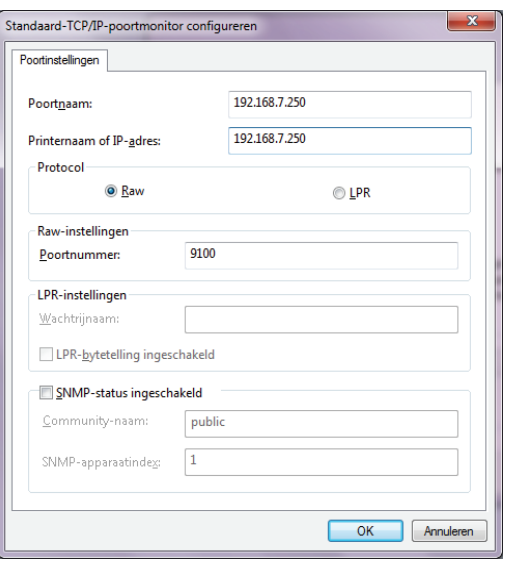

- **10** Op de pagina **Installeer het stuurprogramma voor de printer** doet u het volgende:
	- **a.** Kies **DYMO** uit de lijst met **Fabrikanten**.
	- **b.** Kies de etikettenprinter die u toevoegt uit de lijst met **Printers**. Om de LabelWriter Duo toe te voegen, kiest u **DYMO LabelWriter DUO Label**.
	- **c.** Klik op **Volgende**.

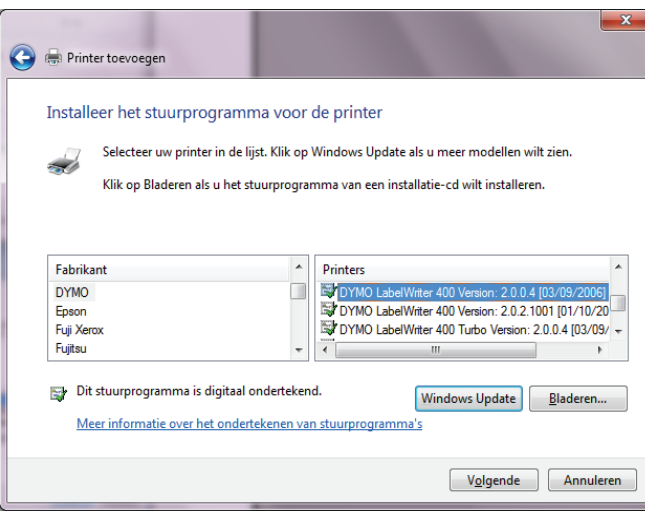

- **11** Op de pagina **Geef een naam voor de printer op** doet u het volgende:
	- **a.** Voer de naam voor uw printer in het veld **Printernaam** in.
	- **b.** Selecteer of u deze printer wil gebruiken als standaardprinter of niet.
	- **c.** Klik op **Volgende**.
- **12** Klik op **Testpagina afdrukken** om een testetiket af te drukken.

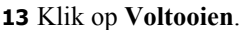

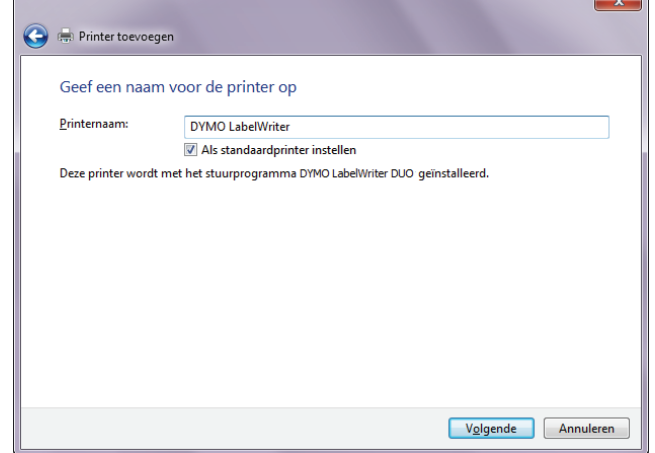

De printer is nu beschikbaar in de lijst met printers. Voor de LabelWriter Duo moet u nu het tapegedeelte van de printer toevoegen.

## **Om de tapeprinter van de LabelWriter Duo printer toe te voegen:**

- **1** Herhaal stappen 1-7 "Een LabelWriter [printer toevoegen" op pagina 13.](#page-16-1)
- **2** In het dialoogvenster **Standaard TCP/IP Poortmonitor configureren** doet u het volgende:
	- **a.** Selecteer **Raw** onder **Protocol**.
	- **b.** Onder de **Raw-instellingen** voert u **9102** in in het veld **Poortnummer**.
	- **c.** Klik op **OK**.
- **3** Op de pagina **Extra poortgegevens nodig** klikt u op **Volgende**.

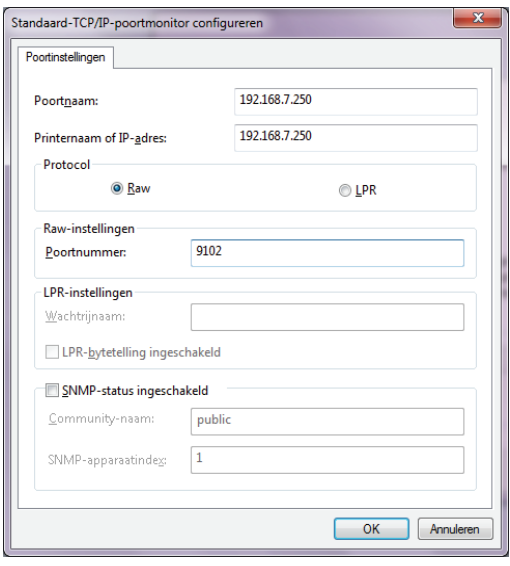

- **4** Op de pagina **Installeer het stuurprogramma voor de printer** doet u het volgende:
	- **a.** Kies **DYMO** uit de lijst met **Fabrikanten**.
	- **b.** Kies **DYMO LabelWriter Duo Tape** uit de lijst met **Printers**.
	- **c.** Klik op **Volgende**.

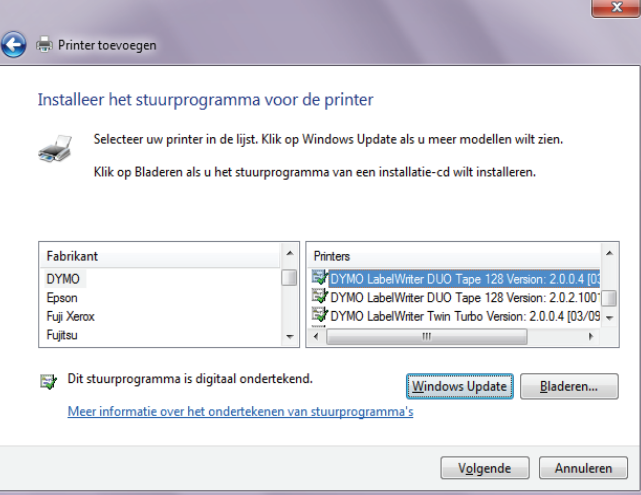

- **5** Op de pagina **Geef een naam voor de printer op** doet u het volgende:
	- **a.** Voer de naam voor uw printer in het veld **Printernaam** in. Deze naam moet anders zijn dan de naam van de LabelWriter Duo etikettenprinter.
	- **b.** Selecteer of u deze printer wil gebruiken als standaardprinter of niet.

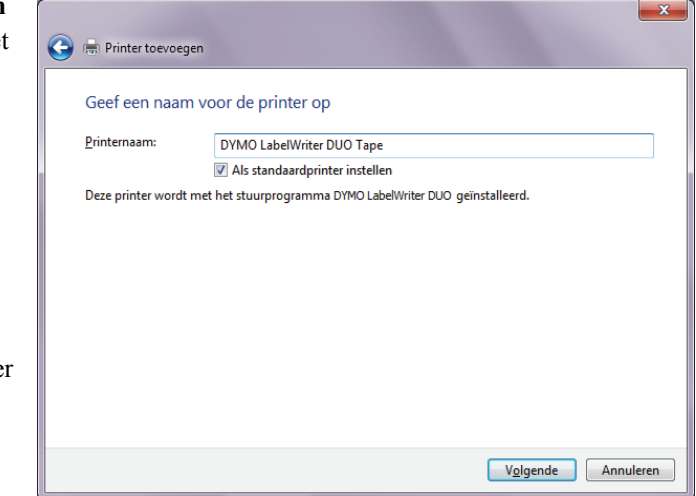

**6** Klik op **Testpagina** 

**c.** Klik op **Volgende**.

**afdrukken** om een testetiket af te drukken.

**7** Klik op **Voltooien**.

De LabelWriter Duo tapeprinter is nu samen met de etikettenprinter beschikbaar in de lijst met printers.

# <span id="page-20-0"></span>**Een printer toevoegen in Mac OS**

Bij het toevoegen van een printer in Mac OS, verschijnt de printer in de printerlijst als lw print server-nnn-usb1, waarbij nnn staat voor de laatste drie nummers van het IP-adres toegewezen aan de Print Server.

**Opmerking** U moet werken met Mac OS 10.5 of een latere versie om een LabelWriter Duo printer te kunnen toevoegen die is aangesloten op de Print Server.

#### **Een LabelWriter printer toevoegen**

- **1** Kies **Systeemvoorkeuren** uit het **Apple**-menu.
- **2** Klik op **Afdrukken & Fax**.
- **3** Klik onderaan  $\left| \cdot \right|$  in de lijst met **Printers**.
- **4** Klik op **Standaard** in de werkbalk.
- **5** Selecteer **lw print server-nnn-usb1** uit de lijst **Printernaam**.

**Opmerking** Bij het toevoegen van een LabelWriter Duo printer, ziet u lw print server-nnn-usb1-2 in de lijst. U voegt deze printer later toe.

Het veld **Afdrukken met** wordt automatisch ingevuld.

- **6** (Optioneel) Een naam opgeven voor de printer.
- **7** Klik op **Voeg toe**.

De printer is nu beschikbaar in de lijst met printers. Voor de LabelWriter Duo moet u nu het tapegedeelte van de printer toevoegen.

#### **Toevoegen van de tapeprinter van de LabelWriter Duo printer**

- **1** Klik onderaan  $\mathbf{+}$  in de lijst met **Printers**.
- **2** Klik op **Standaard** in de werkbalk.
- **3** Selecteer **lw print server-nnn-usb1-2** uit de lijst **Printernaam**. Het veld **Afdrukken met** wordt automatisch ingevuld.
- **4** (Optioneel) Een naam opgeven voor de printer.
- **5** Klik op **Voeg toe**. De LabelWriter tapeprinter is nu samen met de printers beschikbaar in de lijst met printers.

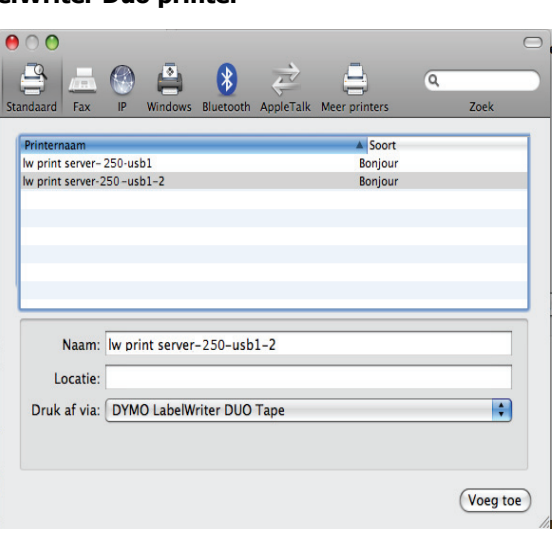

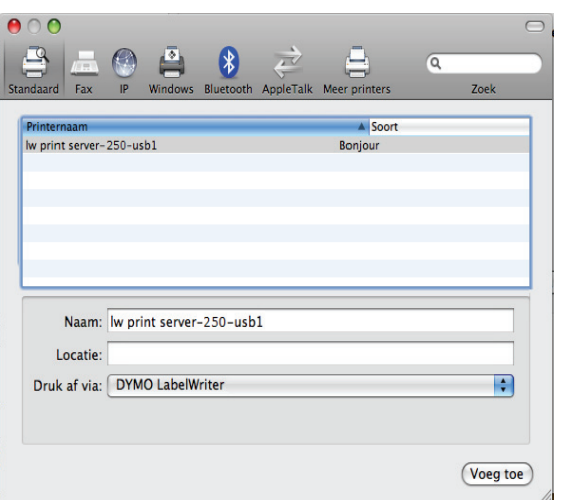

# <span id="page-21-1"></span><span id="page-21-0"></span>**Een printer toevoegen in Linux**

DYMO biedt officieel geen ondersteuning voor het installeren van de Print Server op een Linux-systeem. De stappen in deze sectie beschrijven echter hoe u een printer op Ubuntu 8.04 (CUPS versie 1.3.7) kunt toevoegen.

**Opmerking** DYMO LabelWriter drivers voor CUPS moeten vooraf geïnstalleerd zijn om de Print Server te kunnen installeren.

#### **Een LabelWriter printer toevoegen**

- **1** Open een webbrowser en ga naar de CUPS startpagina, **http://localhost:631**.
- **2** Selecteer het tabblad **Administration** en klik vervolgens op **Find new printers**.
- **3** Zoek de DYMO LabelWriter printer die aangesloten zijn op de Print Server in de lijst met **Available Printers** en klik op **Add This Printer**.

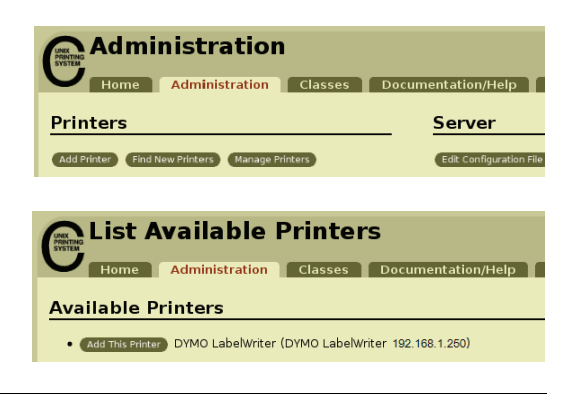

**Opmerking** Zorg ervoor dat u de DYMO LabelWriter Duo Label selecteert uit de lijst bij het toevoegen van de DYMO LabelWriter Duo printer. Als u de tapeprinter maar niet de etikettenprinter ziet in de lijst met beschikbare printers, klik dan op Vernieuwen tot de etikettenprinter wordt weergegeven in de lijst.

**4** Breng eventuele gewenste wijzigingen aan de naam, locatie of beschrijving van de printer aan en klik vervolgens op **Continue**.

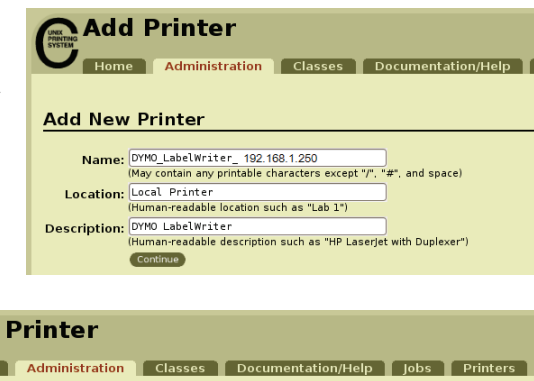

**5** Kies de DYMO LabelWriter printer die u toevoegt uit de lijst **Model**, en klik vervolgens op **Add Printer**.

De printer is nu beschikbaar.

**6** Een testetiket afdrukken Zie "Een testetiket afdrukken" [op pagina 20](#page-23-0) voor gegevens over het afdrukken van een testetiket.

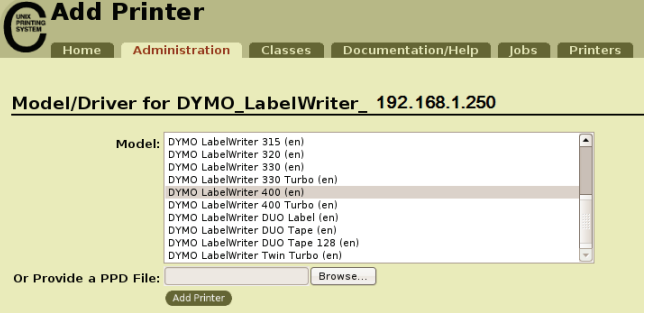

Voor de LabelWriter Duo moet u nu het tapegedeelte van de printer toevoegen.

### **Toevoegen van de tapeprinter van de LabelWriter Duo printer**

- **1** Selecteer het tabblad **Printers**.
- **2** Schrijf de Device URI op voor de LabelWriter Duo etikettenprinter.
- **3** Selecteer het tabblad **Administration** en klik vervolgens op **Add Printer**.
- **4** Op de pagina **Add New Printer** doet u het volgende:
	- **a.** Voer een naam in voor de printer, bijvoorbeeld *Duo Tape*, in het veld **Name**.
	- **b.** (Optioneel) Voer een locatie en beschrijving voor de printer in.
	- **c.** Klik op **Continue**.
- **5** Kies **AppSocket/HP Jetdirect** uit de lijst **Device** en klik vervolgens op **Continue**.
- **6** Op de pagina **Device URI** doet u het volgende:
	- **a.** Voer de Device URI van de etikettenprinter in het veld **Device URI** in.
	- **b.** Voer **:9102** in aan het einde van de Device URI van de etikettenprinter.
	- **c.** Klik op **Continue**.

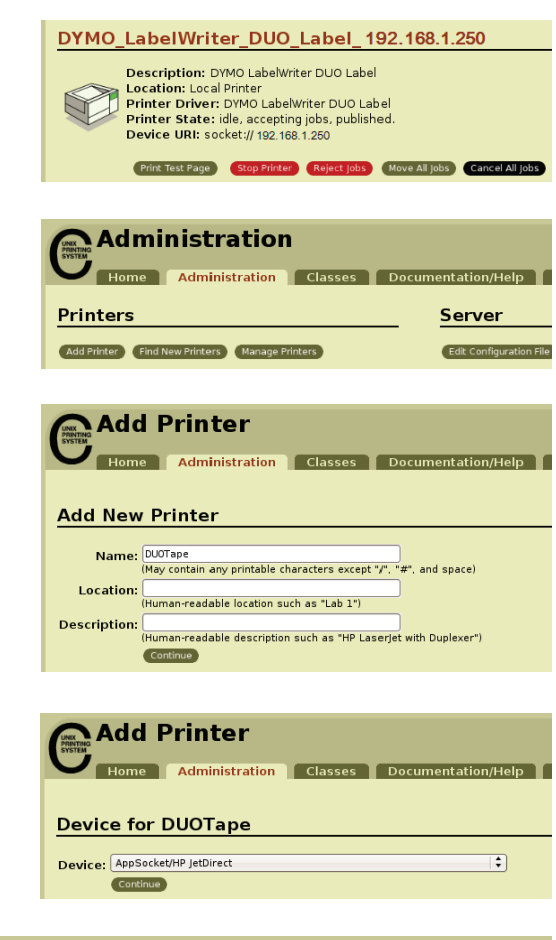

# **Add Printer**

Administration Classes Documentation/Help Jobs Printers

#### **Device URI for DUOTape**

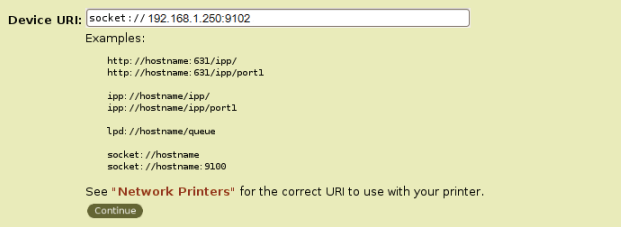

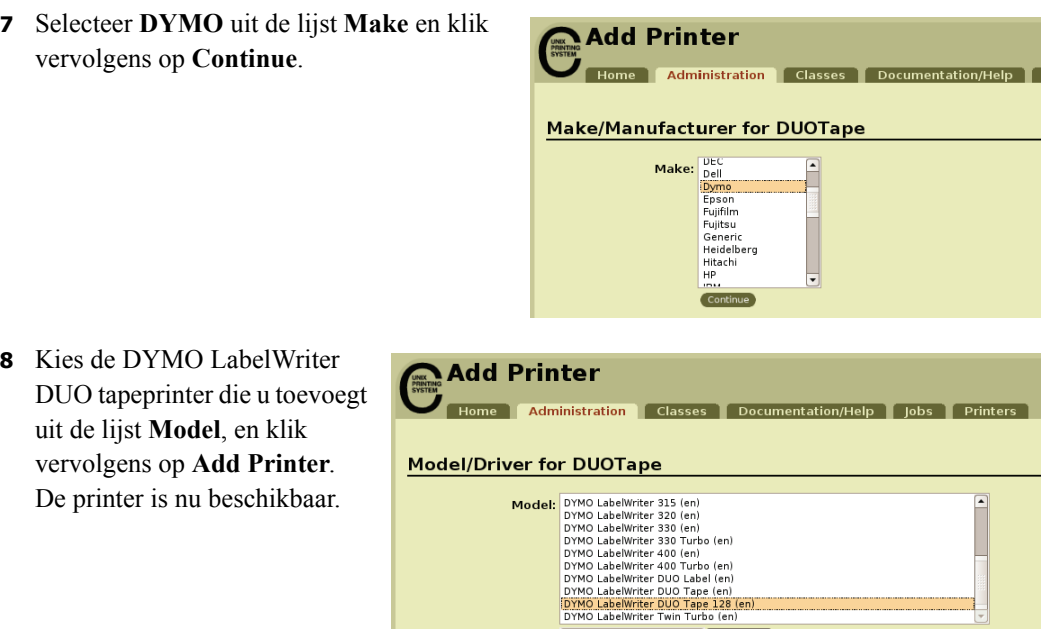

## <span id="page-23-0"></span>**Een testetiket afdrukken**

Zorg ervoor dat de printer is aangesloten en correct werkt door een testetiket af te drukken na het toevoegen van een printer.

Or Provide a PPD File:

Add Printer

 $Brows...$ 

## **Een testetiket afdrukken**

- **1** Selecteer het tabblad **Printers** in de CUPS startpagina.
- **2** Zoek de printer die u wenst te gebruiken voor het afdrukken van een testetiket en klik vervolgens op **Print Test Page**.

# <span id="page-24-2"></span><span id="page-24-0"></span>**Hoofdstuk 4 De LabelWriter Print Server beheren**

Met de Print Server Control Center-software kunt u snel servergegevens bekijken en het IP-adres configureren. De Print Server heeft ook een interne set webpagina's die kunnen worden geopend vanuit het Control Center voor nog meer beheersopties.

## <span id="page-24-1"></span>**Over het Control Center**

Via het Print Server Control Center kunt u:

- **•** Servergegevens bekijken. (alleen Windows)
- **•** De startpagina van de server openen.
- **•** De server configureren.

Als er meer dan één LabelWriter Print Server is aangesloten op uw netwerk, kunt u via het Control Center toegang krijgen tot alle Print Servers.

#### **Print Server gegevens bekijken (alleen in Windows)**

**1** Dubbelklik **op** uw bureaublad.

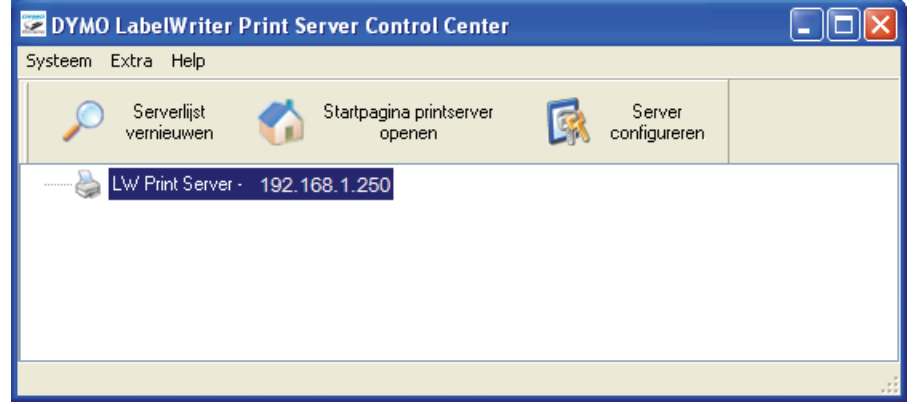

- **2** Selecteer de server waarvoor u gegevens wenst te bekijken uit de serverlijst.
- **3** Selecteer **Instellingen** uit het menu **Hulpmiddelen**.

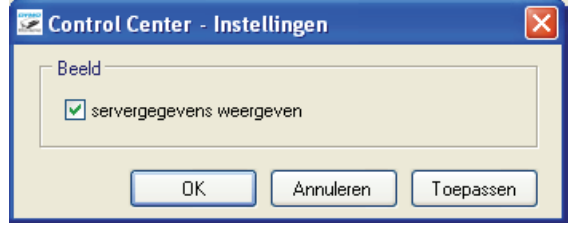

**4** Selecteer het vakje **servergegevens weergeven** en klik vervolgens op **OK**. De servergegevens worden nu weergegeven in een afzonderlijk deelvenster onder de serverlijst.

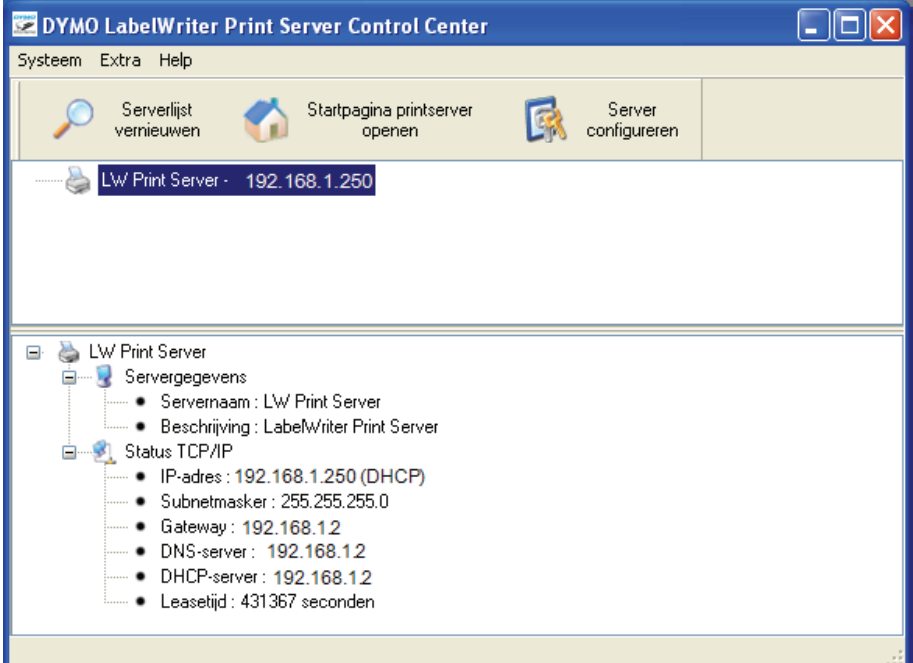

## <span id="page-25-0"></span>**Over de Print Server webpagina's**

Via de Print Server webpagina's kunt u:

- **•** Serverstatus bekijken.
- **•** De configuratie wijzigen.
- **•** De naam en het wachtwoord van de beheerder wijzigen.
- **•** De firmware upgraden.
- De server opnieuw opstarten.
- **•** De fabrieksinstellingen van de server opnieuw instellen.

### **De startpagina van de Print Server openen**

- **1** Open het Print Server Control Center.
- **2** Selecteer de Print Server die u wenst te openen uit de lijst met servers.
- **3** Klik op **Startpagina Print Server openen** (Windows) of **Ga naar Startpagina** (Mac OS) in de werkbalk.

**Opmerking** U kunt ook de Print Server startpagina openen door het IP-adres in te voeren voor de Print Server in de adresbalk van uw webbrowser.

#### <span id="page-25-1"></span>**De Print Server status weergeven**

De pagina Print Server status toont de Print Server status en TCP/IP-configuratie.

#### **De Print Server status weergeven**

♦ Klik op **Status** bovenaan op de startpagina van de Print Server.

## <span id="page-26-0"></span>**De server configureren**

Op de pagina Print Serve rconfiguratie kunt u de naam en beschrijving van de server wijzigen, het IP-adres configureren, de naam en het wachtwoord van de beheerder wijzigen en onderhoud uitvoeren aan de Print Server.

#### **De pagina voor de configuratie van de Print Server openen**

- **1** Klik op **Config** bovenaan op de Print Server startpagina.
- **2** Voer het volgende in in de velden **Beheerder** en**Wachtwoord** en klik vervolgens op **Aanmelden**.

**Beheerder:** admin **Wachtwoord:** admin

**Opmerking** Dit zijn de standaardinstellingen. Zie "De naam en het wachtwoord van de [beheerder wijzigen" op pagina 24](#page-27-1) voor informatie over het wijzigen van de naam en het wachtwoord van de beheerder.

## <span id="page-26-1"></span>**De naam en beschrijving van de server wijzigen**

U kunt de naam en beschrijving van de Print Server wijzigen. Geef elke server een andere naam of beschrijving indien u meerdere Print Servers hebt aangesloten op uw netwerk. Dit zal ze eenvoudiger te onderscheiden maken.

#### **De naam en beschrijving van de server wijzigen**

- **1** Klik op **Algemene instellingen** links op de pagina **Configuratie**.
- **2** Voer een nieuwe naam in voor de server in het veld **servernaam**.
- **3** Voer een nieuwe beschrijving in voor de server in het veld **serverbeschrijving**.
- **4** Klik op **Verzenden**.

De naam en beschrijving van de Print Server worden bijgewerkt.

## <span id="page-27-0"></span>**TCP/IP-configuratie wijzigen**

U kunt de Print Server configureren om automatisch een IP-adres te verkrijgen of een statisch IP-adres van uw keuze toe te wijzen.

Als u de Print Server gebruikt op een klein kantoor- of thuisnetwerk, raden wij u aan de server te configureren om een statisch IP-adres te gebruiken. Dit zal ervoor zorgen dat de op uw netwerk aangesloten computers altijd de Print Server kunnen vinden.

Het statische IP-adres voor de Print Server is standaard ingesteld op *192.168.1.100*. U moet alleen de laatste drie cijfers wijzigen. Controleer bij het toewijzen van een statisch IP-adres uw router om te verzekeren dat het gekozen IP-adres nog niet in gebruik is. Raadpleeg de documentatie bij uw router om te weten te komen hoe u dit moet doen. Een goede praktijk voor het toevoegen van een Print Server of ander gedeeld netwerkapparaat is te beginnen met een nummer bovenaan het bereik, bijvoorbeeld *192.168.1.250*. Werk daarna naar beneden.

#### **Automatisch een IP-adres verkrijgen**

- **1** Klik op **Algemene instellingen** links op de pagina **Configuratie**.
- **2** Selecteer **Automatisch IP verkrijgen van DHCP**.
- **3** Klik op **Verzenden**.

#### **Een statisch IP-adres toewijzen**

- **1** Klik op **Algemene instellingen** op de pagina **Configuratie**.
- **2** Selecteer **Statische IP**.
- **3** Voer het IP-adres dat u wenst te gebruiken in in het veld **IP-adres**.
- **4** Klik op **Verzenden**.

## <span id="page-27-2"></span><span id="page-27-1"></span>**De naam en het wachtwoord van de beheerder wijzigen**

U kunt de naam of het wachtwoord van de beheerder op elk moment wijzigen. De naam en het wachtwoord van de beheerder zijn standaard als volgt ingesteld.

**Beheerder:** admin **Wachtwoord:** admin

#### **De naam en het wachtwoord van de beheerder wijzigen**

- **1** Klik op **Gebruikersaccounts** links op de pagina **Configuratie**.
- **2** Voer een nieuwe naam in voor de beheerder in het veld **Nieuwe beheerder**.
- **3** Voer een nieuw wachtwoord in in het veld **Nieuw wachtwoord**.
- **4** Voer het wachtwoord in in het veld **Voer wachtwoord opnieuw in** en klik vervolgens op **Verzenden**.

De naam en het wachtwoord van de beheerder zijn nu bijgewerkt.

## <span id="page-28-0"></span>**De firmware upgraden**

U kunt uw Print Server upgraden elke keer dat nieuwe firmware beschikbaar is.

We raden aan dat u alleen een upgrade uitvoert van de firmware als een technische ondersteuningsmedewerker van DYMO u dit opdraagt of als u een probleem ondervindt dat werd aangeduid als een firmwareprobleem.

Dit onderdeel beschrijft hoe u de firmware van uw Print Server kunt upgraden.

### **De firmware van de server upgraden**

- **1** Klik op **Onderhoud** links op de pagina **Configuratie**.
- **2** Klik op **Nieuwe firmware downloaden**. De ondersteuningspagina van de DYMO-website wordt geopend in uw standaardwebbrowser.
- **3** Ga naar Print Server firmware-upgrade op de downloadpagina en volg de instructies op het scherm om de nieuwe firmware te downloaden naar uw computer.
- **4** Op de pagina **Onderhoud** klikt u op **Firmware upgraden** en vervolgens klikt u op **Bladeren**.
- **5** Zoek het firmwarebestand dat u hebt gedownload en selecteer het; vervolgens klikt u op **Openen**.
- **6** Klik op **Uploaden**.

Als de startpagina van de Print Server verschijnt, dan is de Print Server opnieuw opgestart en bijgewerkt met de nieuwe firmware.

Deze pagina is met opzet leeg gelaten voor dubbelzijdig afdrukken.

# <span id="page-30-5"></span>**Hoofdstuk 5 Hulp vragen**

<span id="page-30-0"></span>Uw LabelWriter Print Server zal u jarenlang probleemloos van dienst zijn met zeer weinig onderhoud. Dit hoofdstuk biedt echter suggesties voor het oplossen van problemen die kunnen optreden tijdens het gebruik van de Print Server. Als u een probleem niet kunt oplossen, dan wordt in dit hoofdstuk ook beschreven hoe u contact kunt opnemen met de technische ondersteuning van DYMO.

## <span id="page-30-1"></span>**Probleemoplossing**

Dit onderdeel bevat informatie over het opsporen en oplossen van problemen die kunnen optreden tijdens het gebruik van uw Print Server.

## <span id="page-30-4"></span><span id="page-30-2"></span>**Statuslampjes**

De statuslampjes tonen visueel de huidige status van de Print Server.

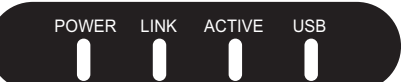

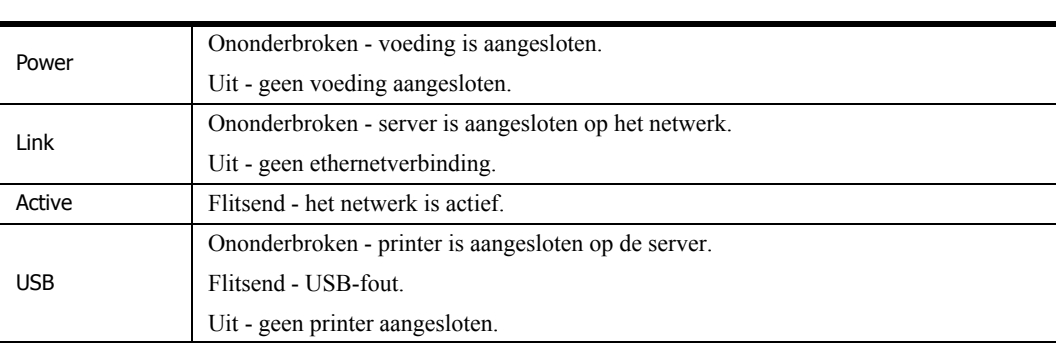

## <span id="page-30-3"></span>**De fabrieksinstellingen van de Print Server herstellen**

U kunt de standaardfabrieksinstellingen van de Print Server herstellen via de webpagina's van de Print Server of handmatig op de Print Server zelf.

## **De Print Server terugzetten via de webpagina's**

- **1** Klik op **Startpagina Print Server openen** (Windows) of **Naar startpagina** (Mac OS) in de werkbalk van Control Center.
- **2** Klik op **Configuratie** bovenaan op de pagina.
- **3** Geef uw beheerdernaam en wachtwoord op en klik vervolgens op **Aanmelden**.
- **4** Klik op **Onderhoud** links op de pagina.
- **5** Klik op **Fabrieksinstellingen herstellen**.
- **6** Klik op **Ja** bij de vraag om de fabrieksinstellingen te laden. Als de startpagina van de Print Server verschijnt, dan is de Print Server opnieuw ingesteld op de fabrieksinstellingen.

#### **De Print Server handmatig opnieuw instellen**

- **1** Verwijder de stroomadapter van de Print Server.
- **2** Druk de **Start/Reset**-knop aan de zijkant van de Print Server in en houd de knop ingedrukt. Sluit nu de stroomadapter van de Print Server terug aan.
- **3** Blijf de **Start/Reset**-knop ingedrukt houden tot de statuslampjes **Voeding** (Power) en **USB** flitsen.
- **4** Verwijder de stroomadapter van de Print Server en sluit deze vervolgens opnieuw aan op de Print Server.

De Print Server is nu opnieuw ingesteld op de fabrieksinstellingen.

## <span id="page-31-0"></span>**Garantie**

#### **BEPERKTE GARANTIE VOOR TWEE JAAR**

Dymo weegschalen worden verkocht met een garantie van twee jaar vanaf de datum van aankoop tegen defecten in ontwerp, materialen en fabricage. Als dit product binnen deze tijdsperiode defect wordt bevonden, dan zullen wij het tijdig en kosteloos vervangen of repareren. Deze garantie dekt geen schade veroorzaakt door ongelukken, slijtage, gevolgschade of verlies.

#### **WAT IS ER GEDEKT**

Deze garantie dekt dit product uitsluitend en alleen tegen defecten in ontwerp, materialen of fabricagefouten. Indien wij na controle van uw geretourneerde product besluiten dat het product defect is in het ontwerp, materialen of fabricage, dan zullen wij het kosteloos voor u repareren of vervangen naar eigen goeddunken, en het product naar u terugzenden. U bent verantwoordelijk voor de volledige verzendingskosten van het product naar Dymo, maar er zijn geen kosten voor de inspectie of de retourverzendkosten.

#### **WAT IS ER NIET GEDEKT**

Deze garantie geldt niet voor verlies van of schade aan een computer of andere apparaten die direct of indirect verbonden zijn met dit product van Dymo. Deze garantie geldt ook niet voor enig verlies van of beschadiging van gegevens, programma's, documenten of andere informatie. Deze garantie dekt geen defecten of schade die voorkwamen omdat de instructies in de gebruikershandleiding niet werden nageleefd. Deze garantie geldt niet voor andere incidentele of gevolgschade, zelfs indien Dymo op de hoogte is gesteld van de mogelijkheid van dergelijke schade. Deze garantie vervangt alle andere garanties, uitdrukkelijk of impliciet. Deze garantie geeft u specifieke rechten en u kunt ook andere rechten hebben, die kunnen variëren van staat tot staat of van land tot land.

#### **HOE EEN CLAIM IN TE DIENEN**

Om een garantieclaim in te dienen kunt u contact opnemen met de klantenondersteuning: www.dymo.com

## <span id="page-31-1"></span>**Technische ondersteuning**

Als u problemen ondervindt met de installatie of het gebruik van uw Print Server, lees dan zorgvuldig deze handleiding, zodat u er zeker van bent dat u niets over het hoofd hebt gezien dat wel in de documentatie is behandeld.

Als u het probleem niet kunt verhelpen door de documentatie te raadplegen, kunt u aanvullende informatie en hulp krijgen van DYMO.

DYMO heeft een website op www.dymo.com waar u de laatste ondersteuningsinformatie voor uw LabelWriter Print Server vindt.

Bezoek de pagina Ondersteuning van onze website op www.dymo.com om per e-mail contact met ons op te nemen.

Deze pagina is met opzet leeg gelaten voor dubbelzijdig afdrukken.

# <span id="page-34-4"></span>**Hoofdstuk 6 Technische informatie en certificatie**

<span id="page-34-0"></span>Dit hoofdstuk bevat technische informatie en informatie over de certificatie van de LabelWriter Print Server.

## <span id="page-34-1"></span>**Technische specificaties**

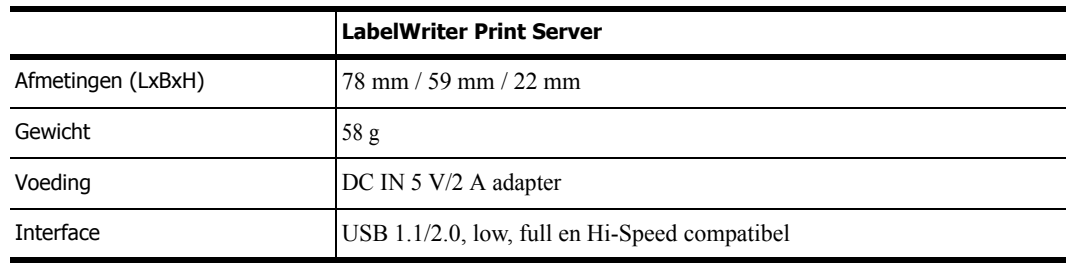

## <span id="page-34-2"></span>**Certificatie van het toestel**

Dit product voldoet aan de CE-norm en heeft een NRTL-certificaat (cTUVus: VS en Canada) en GS-certificatie.

Dit product voldoet aan RoHS.

## <span id="page-34-3"></span>**Conformiteitsverklaring**

Dit apparaat is getest en voldoet aan de limieten voor een digitaal apparaat, klasse B, in overeenstemming met Deel 15 van de FCC-regels. Deze limieten zijn bedoeld om redelijke bescherming tegen schadelijke radiostoringen te geven bij installatie in een woning. Dit apparaat genereert en gebruikt radiofrequentie-energie en kan deze ook afgeven, en, indien het niet volgens de voorschriften van de fabrikant wordt geïnstalleerd en gebruikt, kan het schadelijke storingen in radioverbindingen veroorzaken. Er is echter geen garantie dat er geen storingen zullen voorkomen bij een bepaalde installatie. Indien dit apparaat schadelijke storingen in radio- of televisieontvangst veroorzaakt, wat men kan bepalen door het apparaat aan en uit te zetten, wordt de gebruiker aangeraden de storingen op te heffen door een of meer van de volgende maatregelen te nemen:

- **•** anders richten of verplaatsen van de ontvangstantenne.
- **•** de afstand vergroten tussen het instrument en de ontvanger.
- het apparaat aansluiten op een stopcontact op een ander circuit dan dat waarop de ontvanger is aangesloten.
- **•** de dealer of een ervaren radio-/tv-technicus raadplegen voor hulp.

# <span id="page-35-0"></span>**Feedback over documentatie**

Wij stellen constant alles in het werk om documentatie van topkwaliteit op te stellen voor onze producten. Stuur ons gerust uw feedback. Stuur ons uw opmerkingen of suggesties met betrekking tot onze online Help en onze gedrukte of PDF-handleidingen.

Voeg a.u.b. de volgende informatie toe aan uw feedback:

- **•** Productnaam en versienummer
- **•** Type document: gedrukte handleiding, PDF-handleiding of online Help
- Onderwerptitel (voor online Help) of paginanummer (voor gedrukte of PDF-handleidingen)
- **•** Een korte beschrijving van de inhoud (bijvoorbeeld stapsgewijze instructies die onjuist zijn, informatie die niet duidelijk genoeg is, domeinen die meer in detail behandeld moeten worden enz.)
- **•** Suggesties voor de correctie of verbetering van de documentatie

Stuur ons ook gerust uw suggesties voor extra onderwerpen die u graag behandeld zou zien in de documentatie.

Stuur uw e-mail met feedback naar:

## **documentation@dymo.com**

Denk eraan: dit e-mailadres is uitsluitend bestemd voor feedback over documentatie. Met technische vragen kunt u terecht bij de klantendienst.